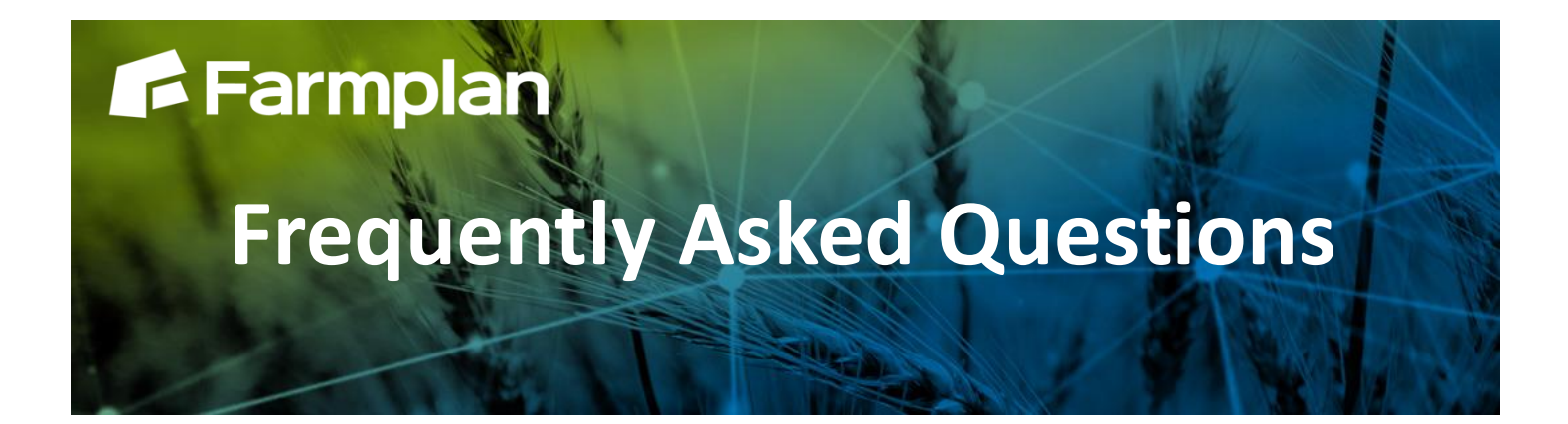

Part of

roagrica

## **Using the Tru-Test EziWeigh 7 (EW7) Export & Import instructions**

## **Exporting**

If your animals are EID tagged and this EID number is linked to the UK official tag then you can export your lifedata from the Farmplan software (we will use Sheep Manager data in this example but Cattle and Livestock Manager work the same).

1. Go to File > Import/Export Wizard > Export Sheep Lifedata > Next

## Or

Go to File > Import/Export Wizard > Export Cattle Lifedata > Next

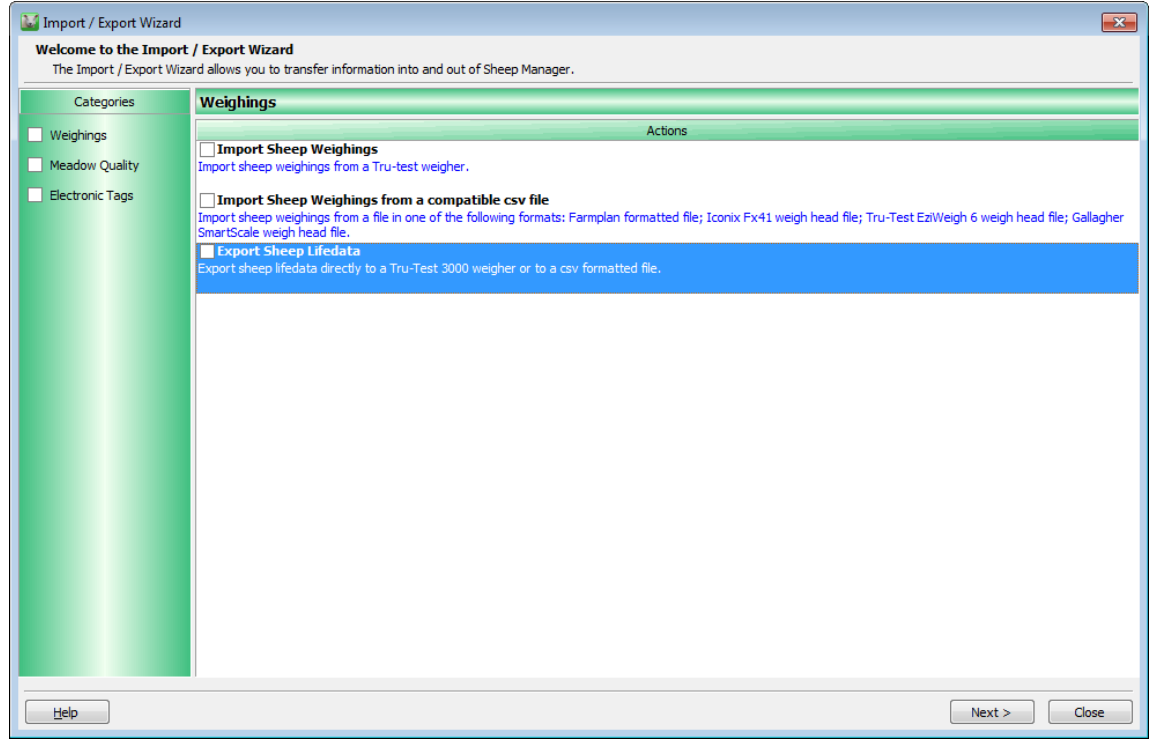

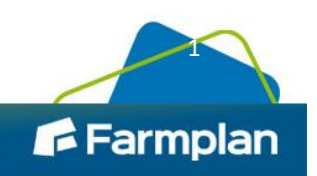

2. Choosing XR3000 in the drop down menu, Select Animals you wish to send, select Save to File and then click Save at bottom of the screen – you will be prompted to save this file to a known location – do not rename it, click Save and you will see the lifedata exporting with a blue progress line.

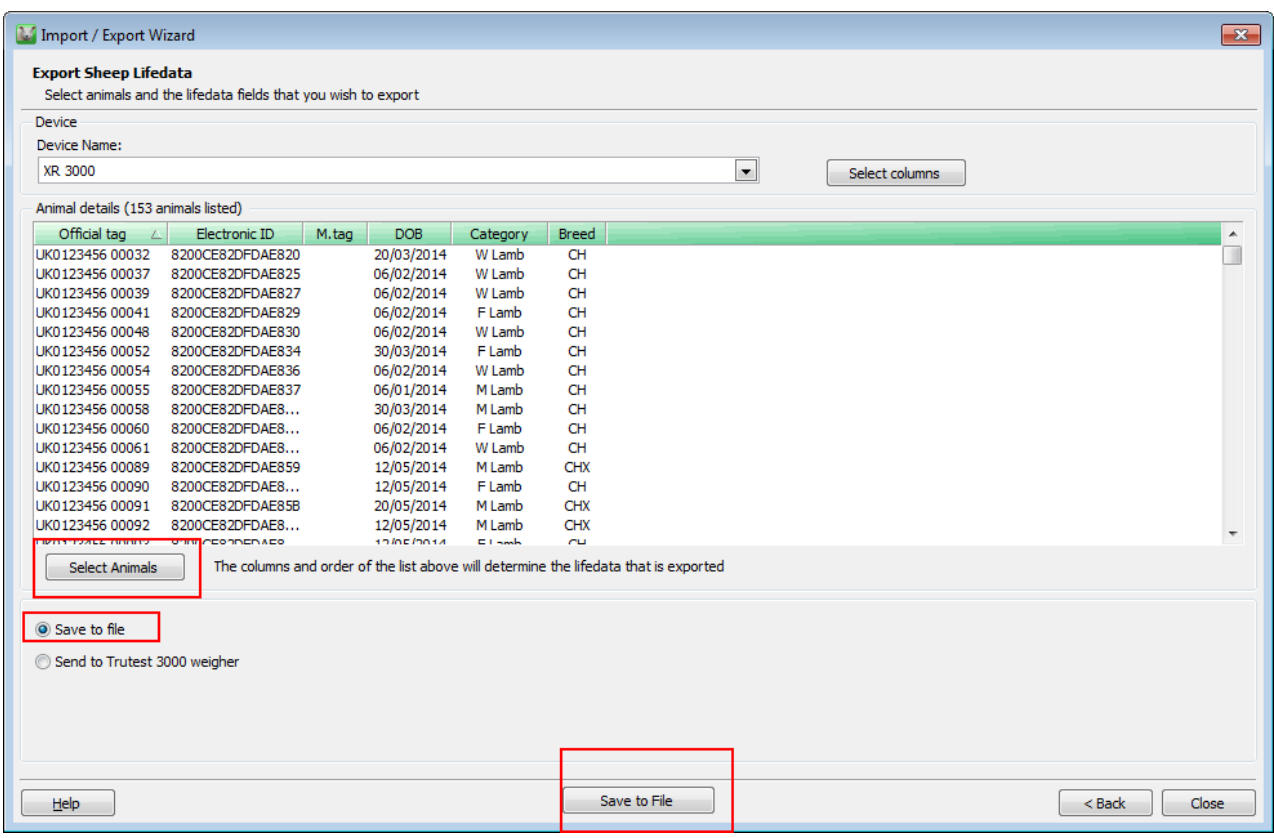

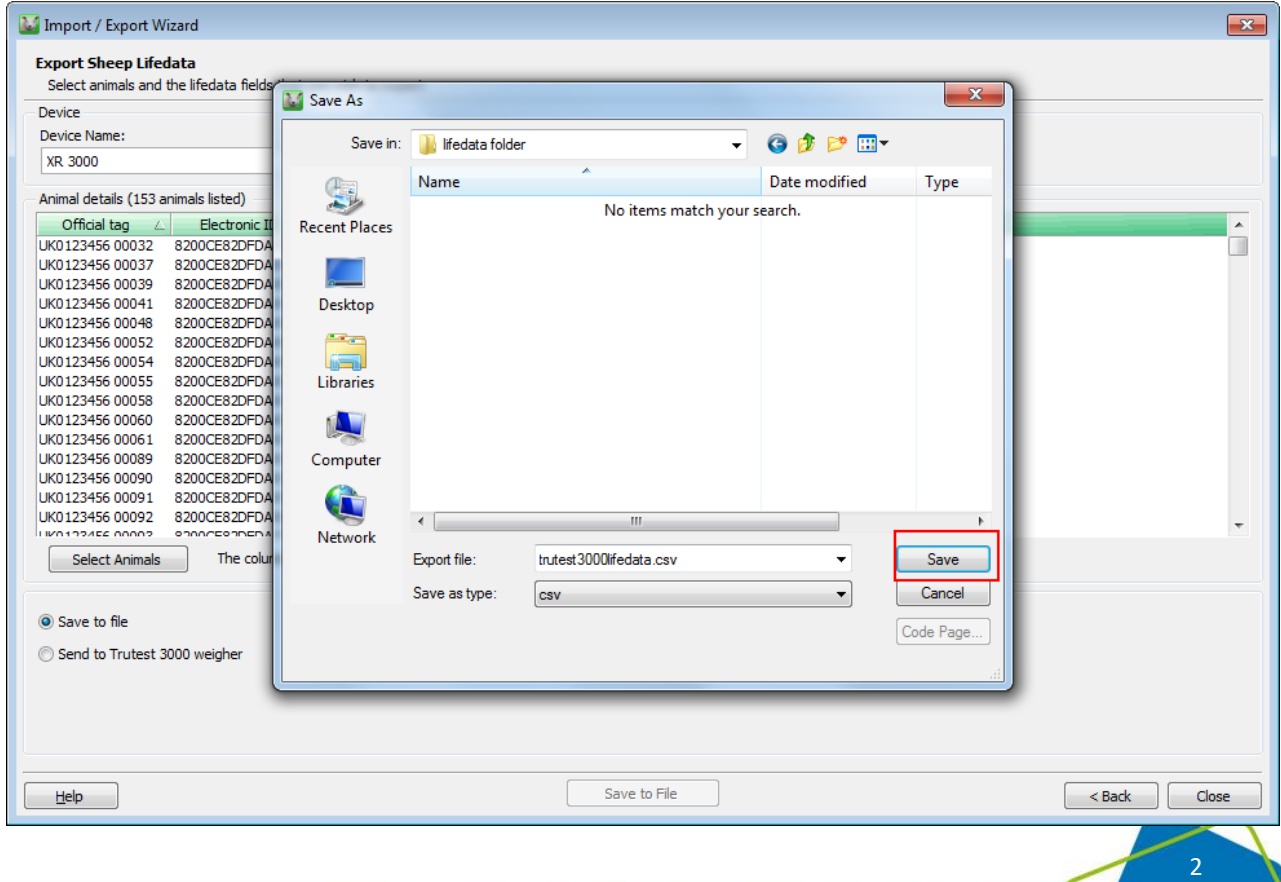

Farmplan

- 3. Now open the Tru-Test Data Link (formerly Ezi-Link software what it looks like will depend on the version loaded, this is the new one shown but the functions are the same). Ensure the EW7 is connected and switched on. It should show a connected status in the lower left hand corner of the Data Link software.
- 4. Click on the upwards pointing arrow (indicating you want to send something to the weigh head) you will be prompted to locate the lifedata file you have just created. Select it and agree to the message.

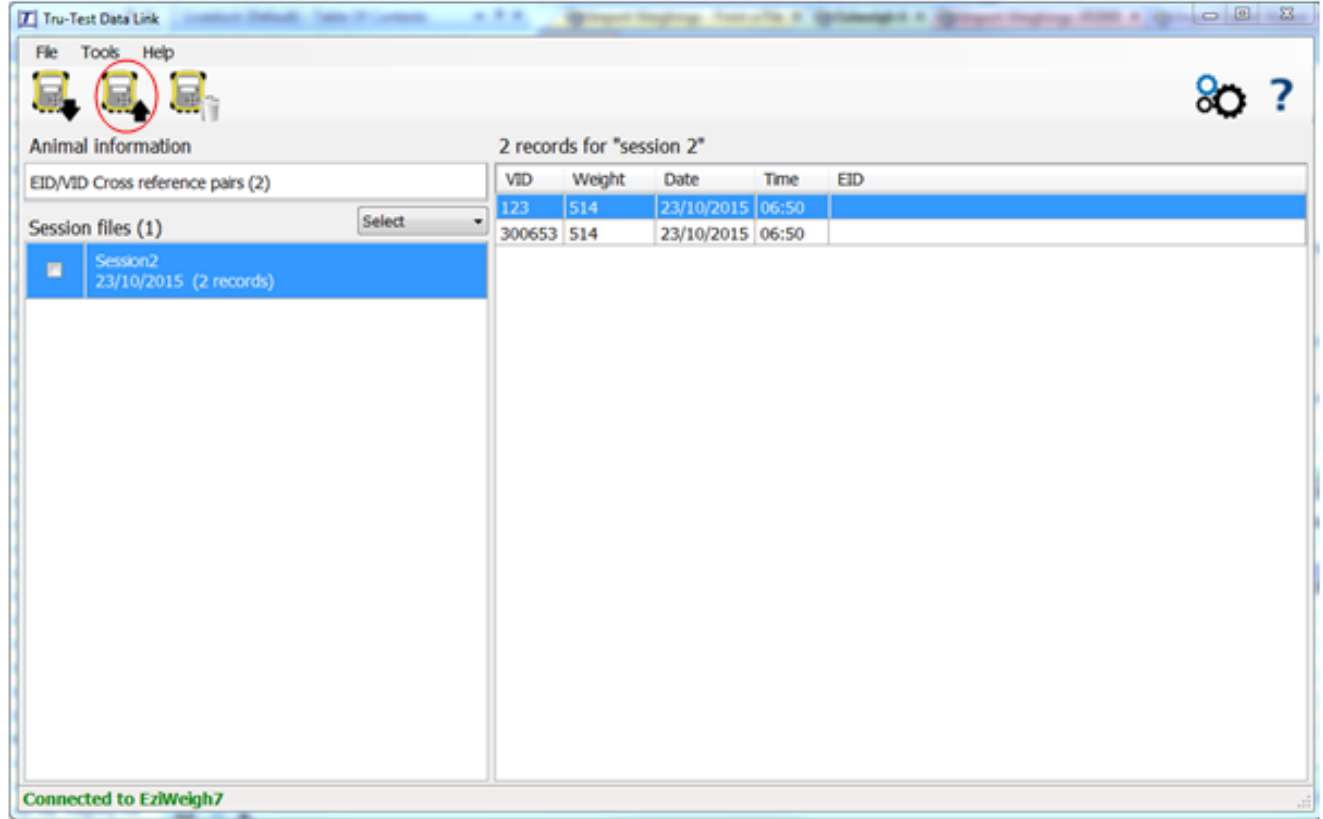

5. You will then get this message. It will always say Rows 1-3 have been ignored. This is fine as they are the heading lines on the CSV file so are not tags. The EID-VID's start from row 4.

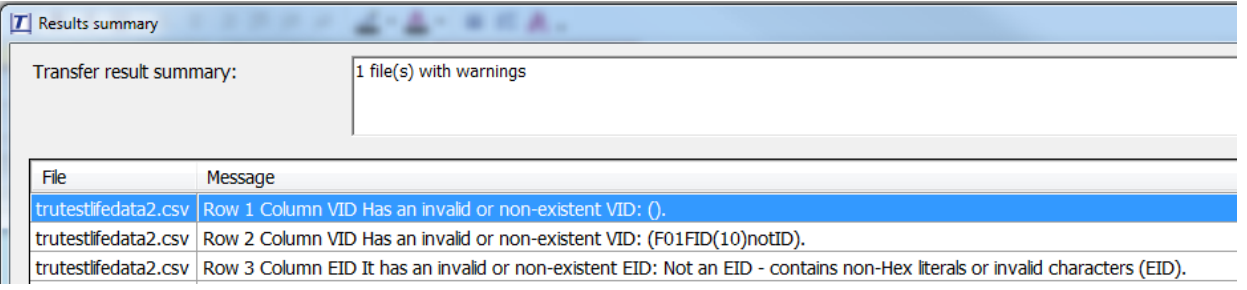

- 6. Just click Close at the bottom of the screen.
- 7. Now the table of life data has been transferred onto the weight head it is up to you to determine how you wish to use it, i.e. with a Bluetooth connected Psion / stick reader or manually entering the tags or perhaps a panel reader.

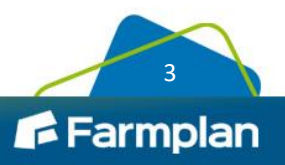

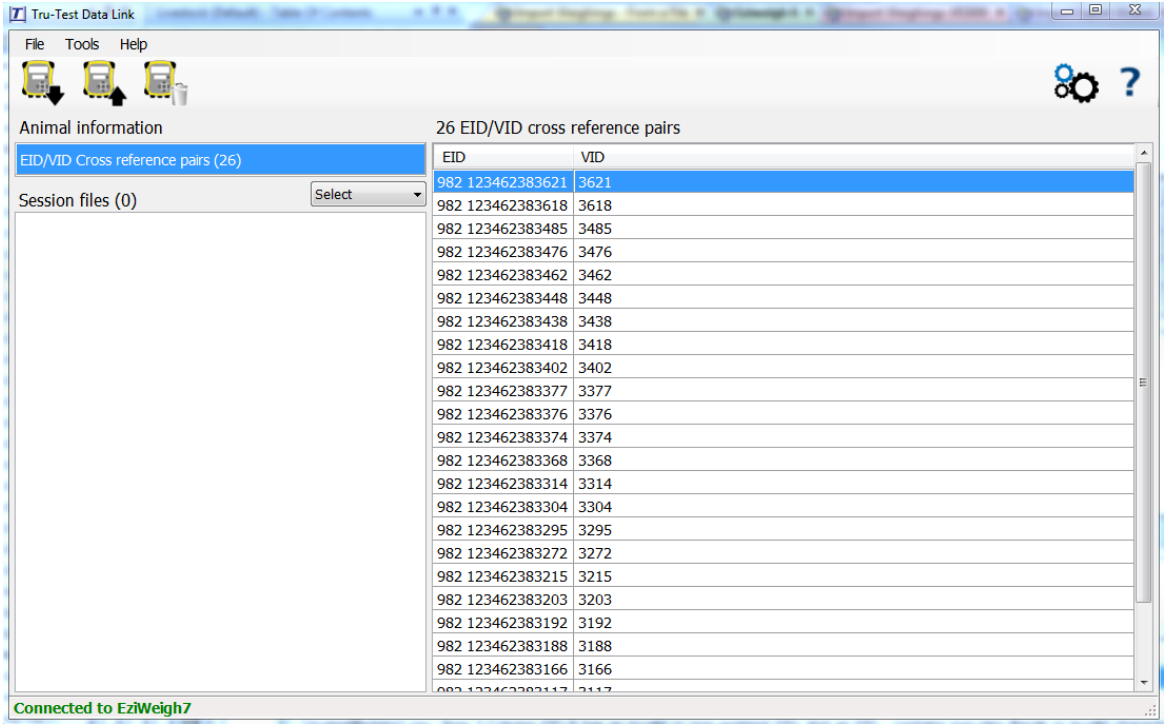

8. To begin a weighing session on the weigh head refer to Page 6 of the start-up guide provided with the device, this will show you how to start a session and record the weighs against the animals. If using a Psion, you can set up a Bluetooth link in the Virtual Stick App by going to Menu and selecting Bluetooth settings (lower right hand corner). You can then tick the box named 'Bluetooth Device' and click 'Select' & 'Refresh List' this will discover any compatible Bluetooth devices. Once the weigh head appears in the list select it and you will be returned to the previous page, now tick the second box called 'Auto connect on setup' and click 'Connect' this will then connect with the weigh head and you will see an '>' next to the Bluetooth symbol on the top right hand corner of the weigh head screen. When the tag is scanned using the stick reader/Psion it will send it to the EW7 and it will search the table of life data and show the correct animal which the weight is then recorded against. The data will be read back into the software via the weigh head.

## **Importing**

1. Connect the EW7 again and open the Tru-Test software. Use the downward pointing arrow to bring in the sessions from the EW7. They will list themselves as numeric sessions with the date next to them plus the number of records. As you highlight each of them, they will show the contents of the session in the main part of the screen.

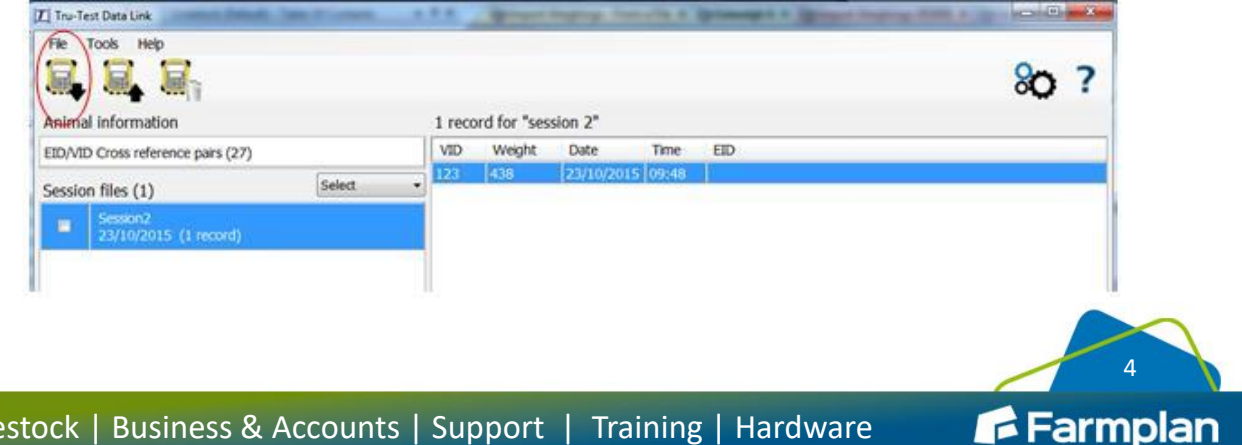

2. Clicking the downward arrow you will be asked to save the file to a known location. Do not rename it.

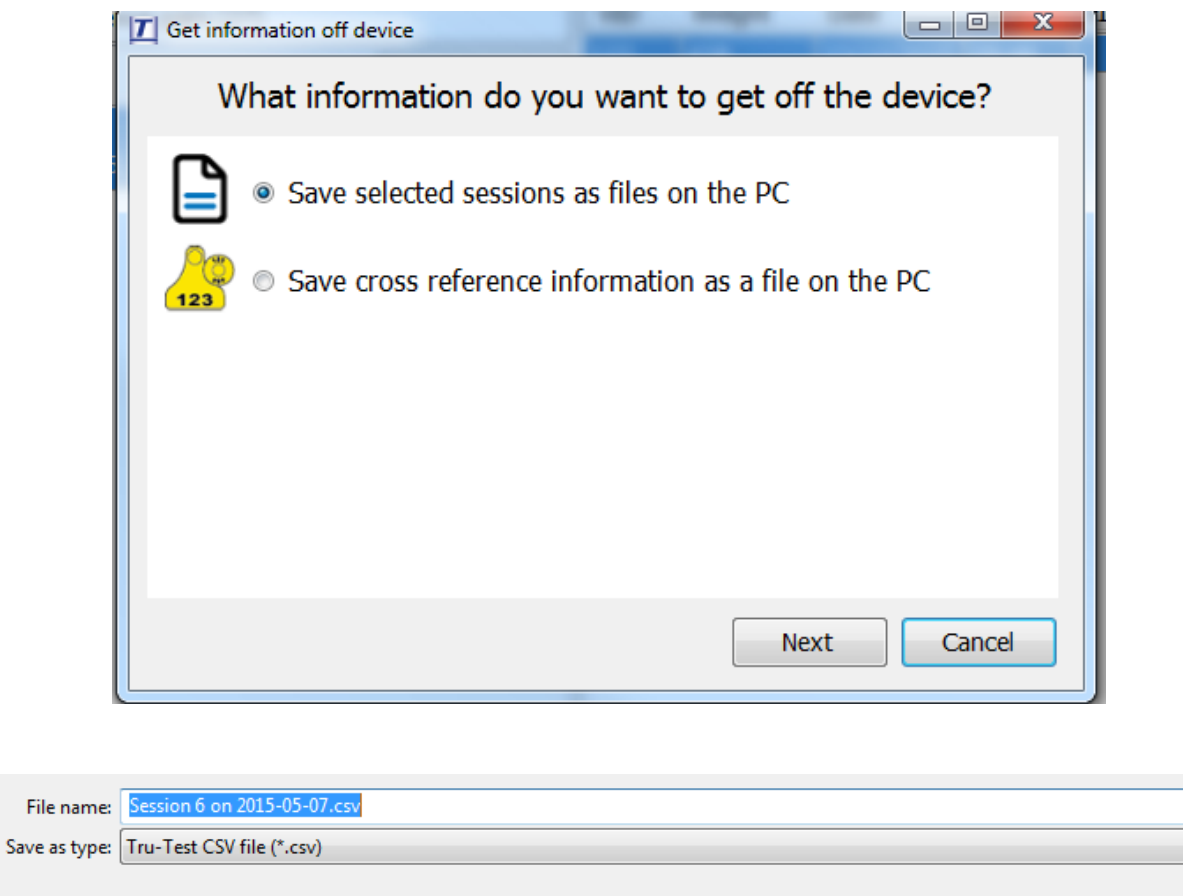

3. Then as before you will get a successful message. Just say OK. (Below is an example and your location will be shown here).

**lide Folders** 

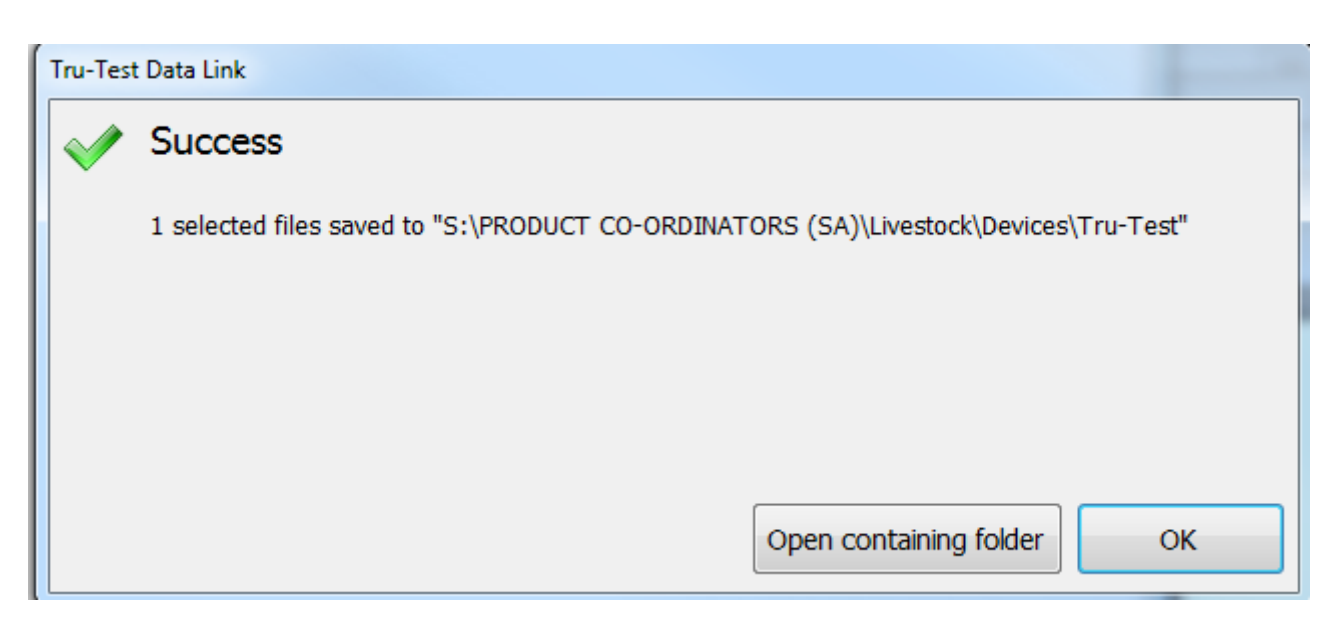

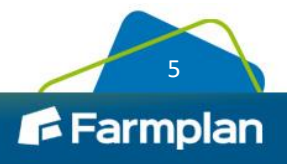

Save

4. Now go to your Farmplan software. Go back to File > Import/Export Wizard > Import Sheep (or Cattle) weighings from a compatible CSV file > Next

Import Sheep Weighings from a compatible csv file Import Sheep Weighings from a compatible csv file<br>mport sheep weighings from a file in one of the following formats: Farmplan formatted file; Iconix Fx41 weigh head file; Tru-Test EziWeigh 6 weigh head file; Gallagher<br>mart Fynort Sheen Lifedata

- 5. Browse to the saved file location and read the files, they will display with the weights, click Next, the program should have matched automatically to any known animals. You can match them yourself if they appear incorrect by browsing for the correct tag in the animals list.
- 6. Click Next again and on this final page click Import. The record will now be on the ARC.

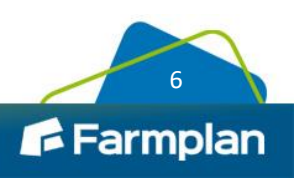